# 建立第一個 CIOFCUD 應用程式

### Android Version

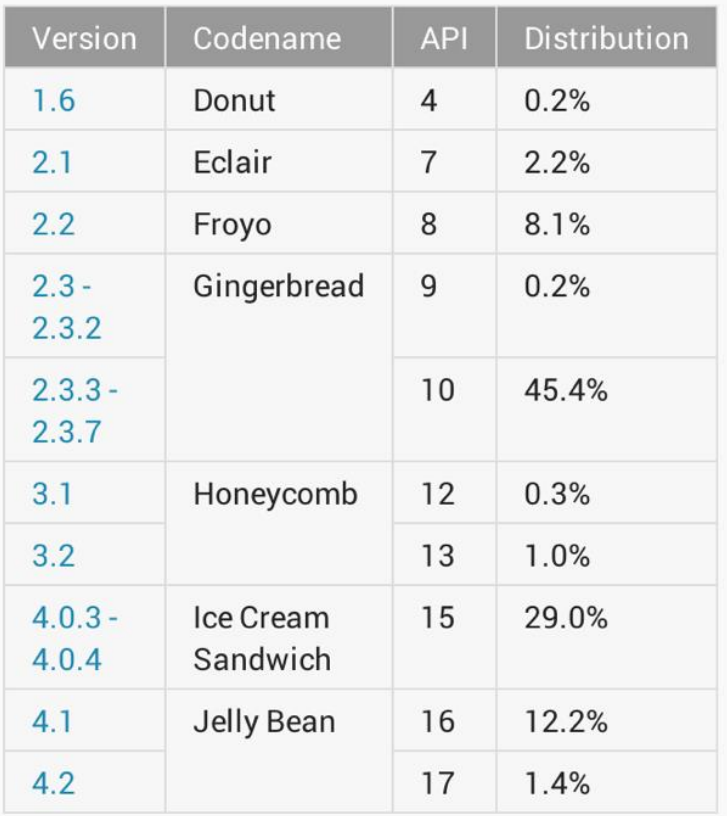

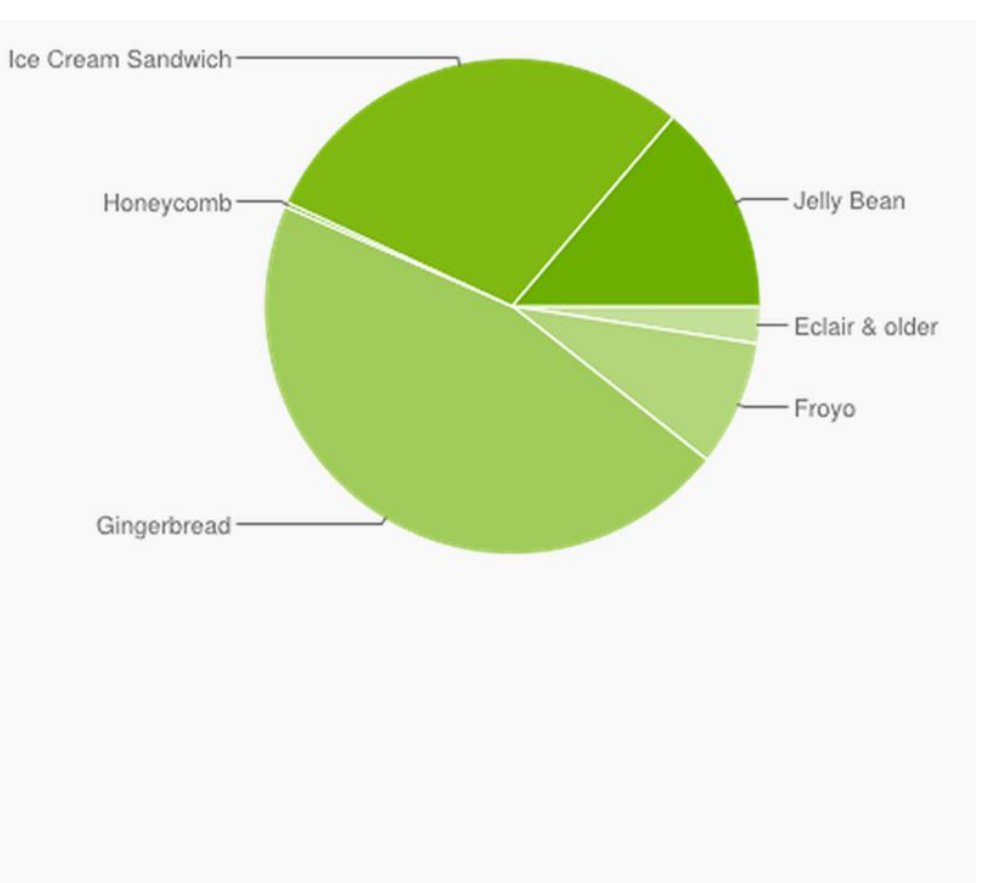

Data collected during a 14-day period ending on February 4, 2013

模擬器是用電腦去模擬一隻手機 可以用來測試我們的程式

#### 建立與啟動ANDROID模擬器

- 按畫面上方Android Virtual Device Manager(虛擬裝置管理員)
- 或 Window→AVD Manager

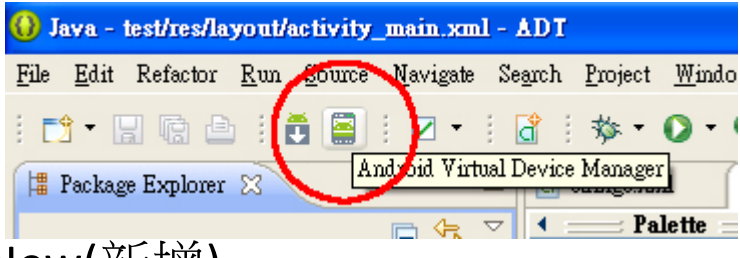

• 按下視窗右邊的New(新增)

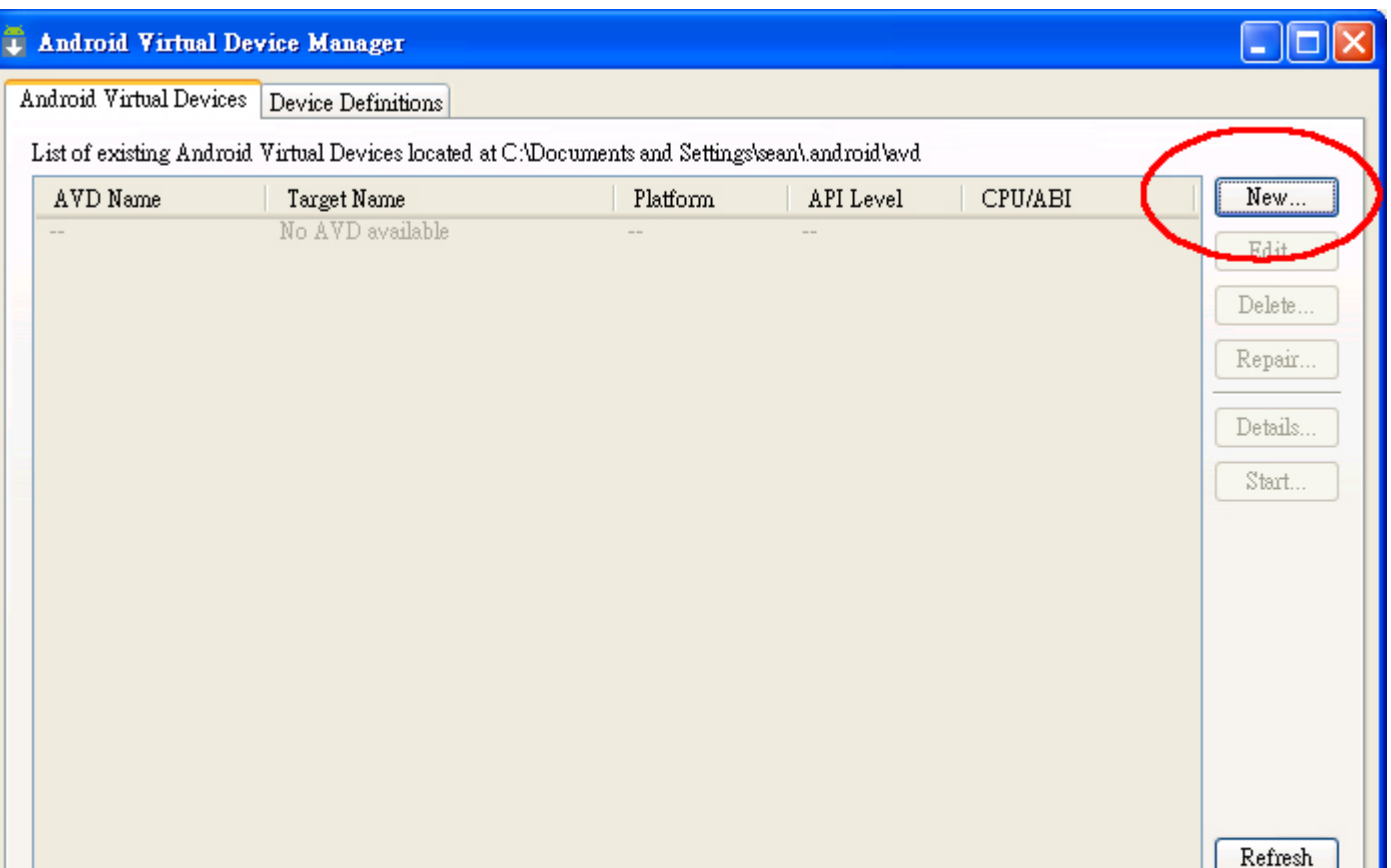

- AVD Name 可以自取,名稱隨便輸入都可以
- Device: 可以選不同的裝置,差別只是畫面大 小
	- 手機常用的為 HVGA(320X480)
- Target: 選擇Android的版本(2.3.3或4.0)
- RAM:512MB
- SD Card: 512MB
- 按下OK→右側點擊Start,點擊Launch啟動模擬 器(啟動時間依不同電腦速度不同)
- 可以建立多個支援不同 Android 作業系統版本 和硬體的多個模擬器

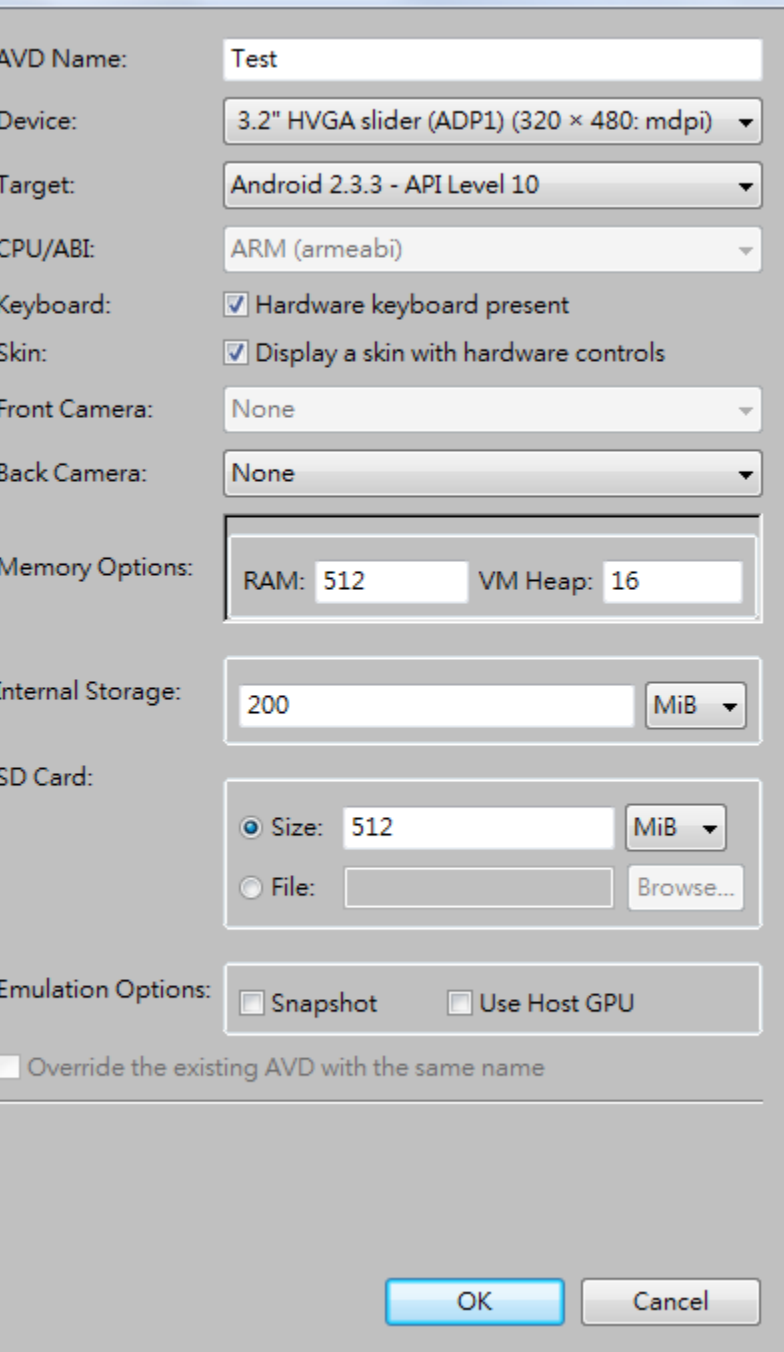

(8) Edit Android Virtual Device (AVD)

 $\mathbf{x}$ 

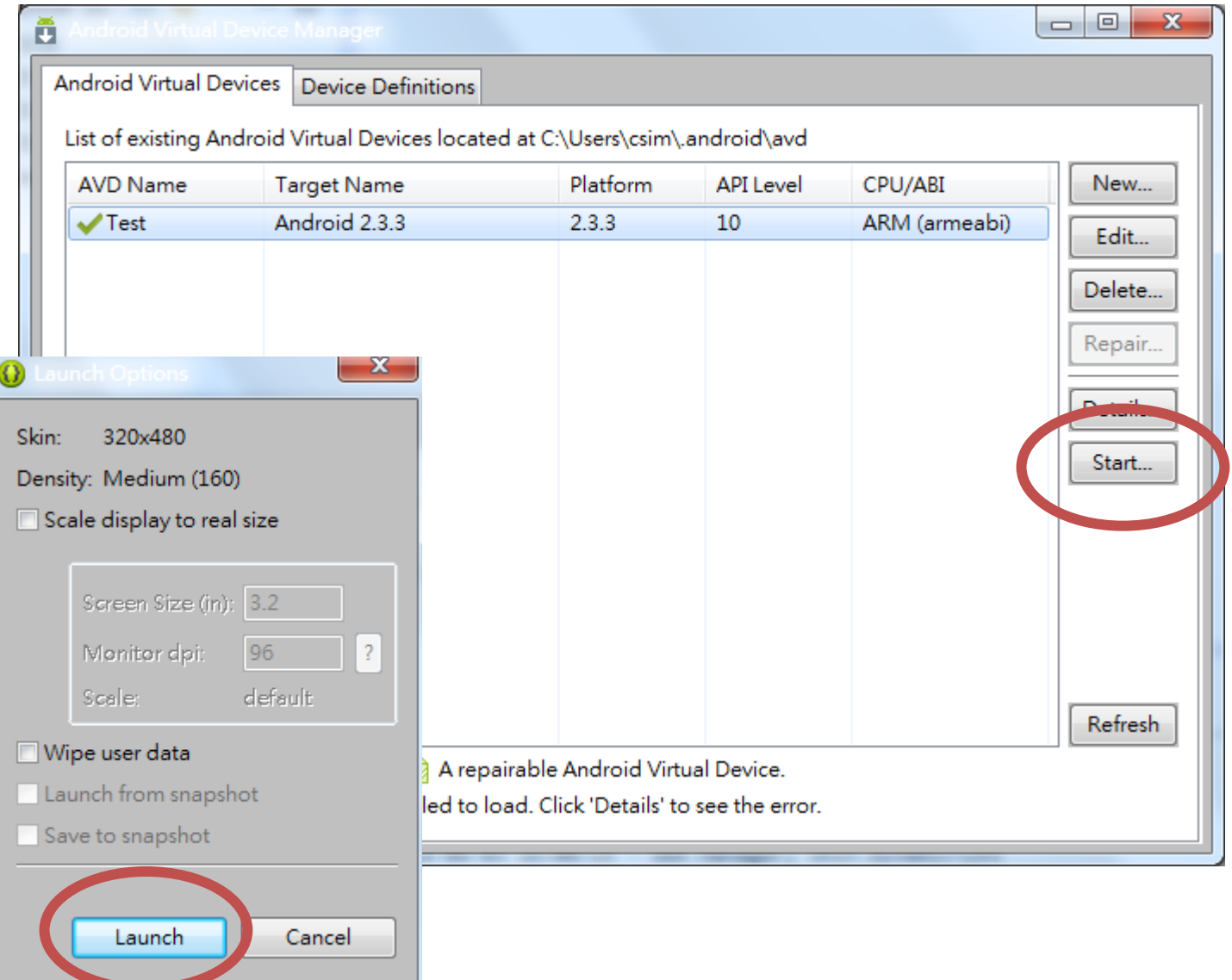

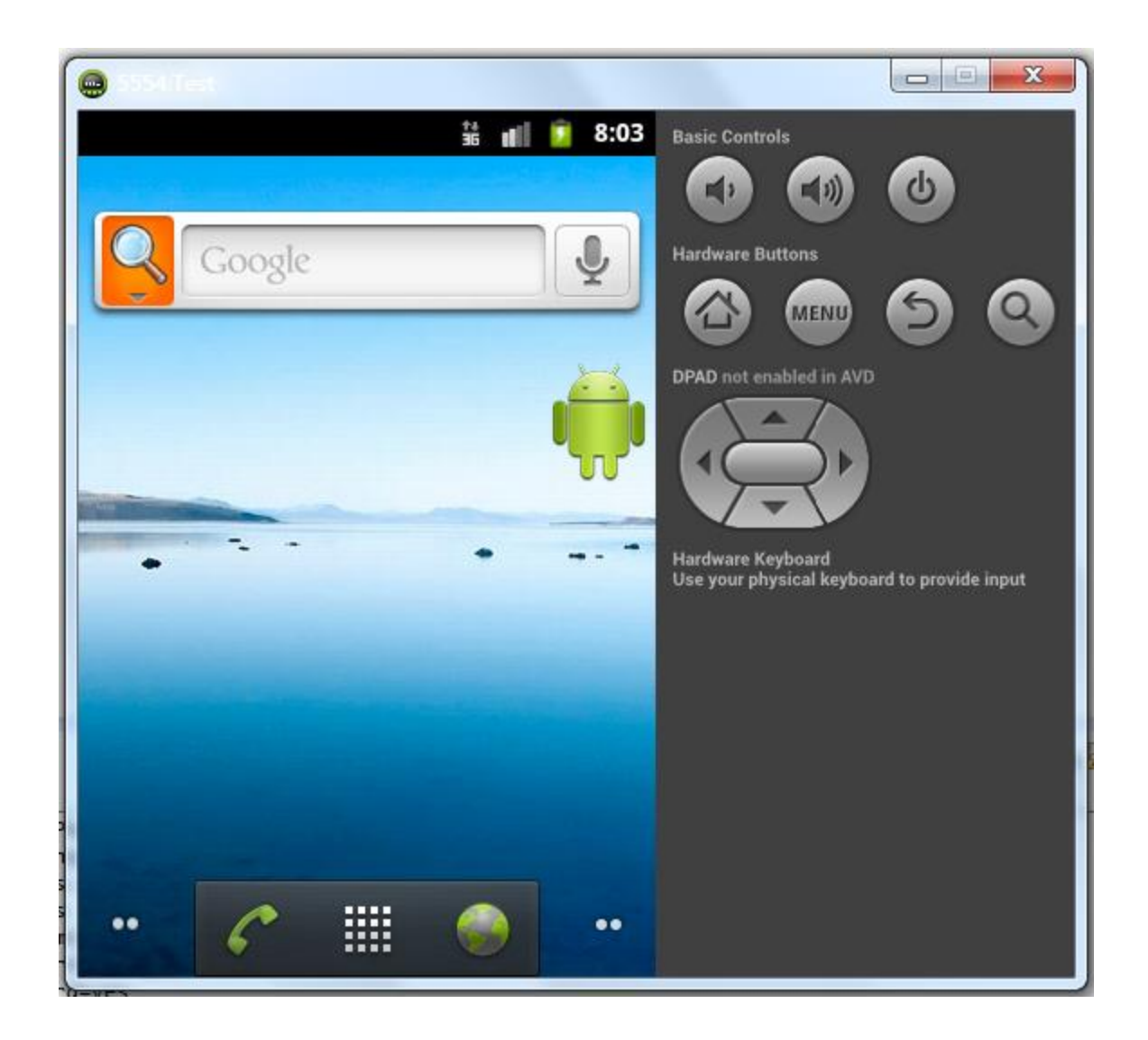

## 建立第一個**ANDROID**應用程式

- 點選右上角New→Android Application Project
- 開啟一個新的Android APP專案

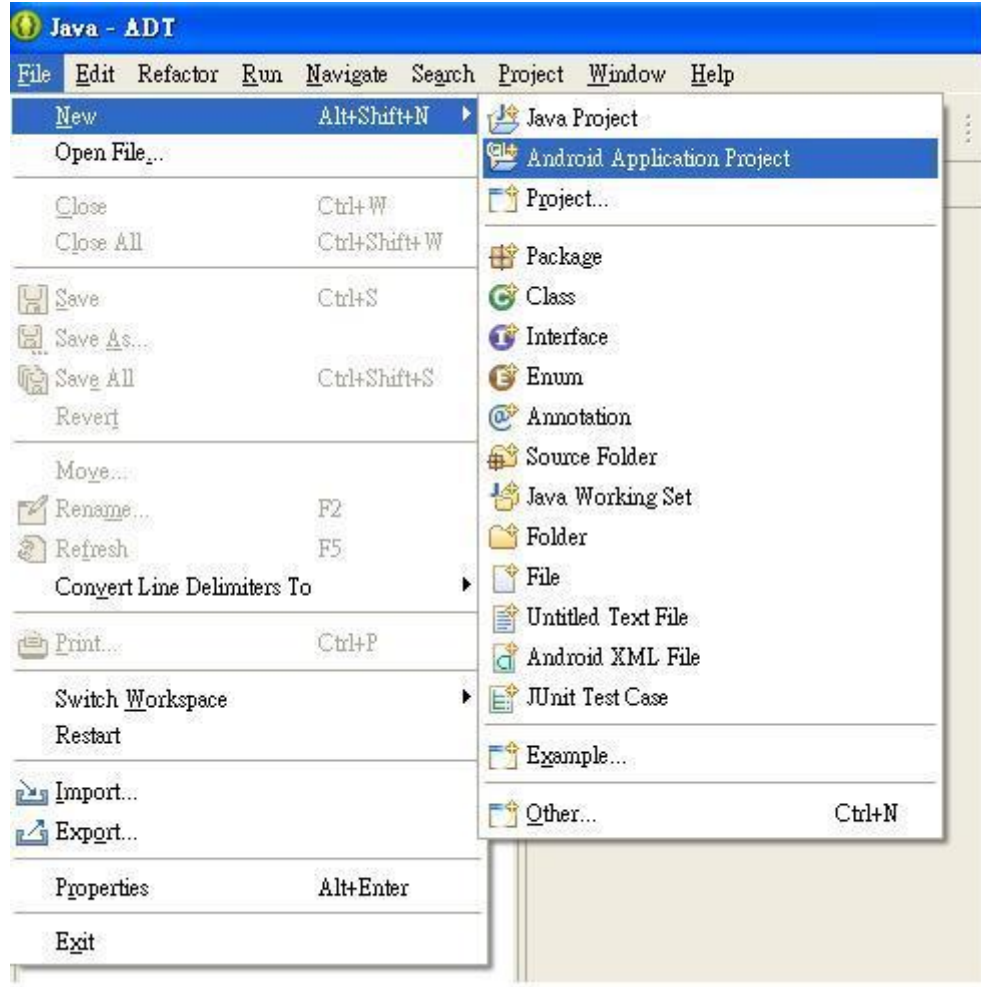

- Application Name:應用程式名稱,出現在APP標題列(Test)
- Project Name: 設定專案的名稱, 和Application Name同名
- Package Name:使用小寫英文字母開頭,以相反的網域名稱作為套件名稱
- csim.scu.test
- Minimum Required SDK:最小可執行版本(2.3.3)
- Target SDK:選擇Android作業系統的版本(4.0)
- 新版作業系統會支援舊版作業系統的應用程式
- 如果選4.0版,表示之前的版本不能執行此程式
- 若是要下載其他Android的版本
- 可以按畫面上方Windows→ Android SDK Manager裡去下載

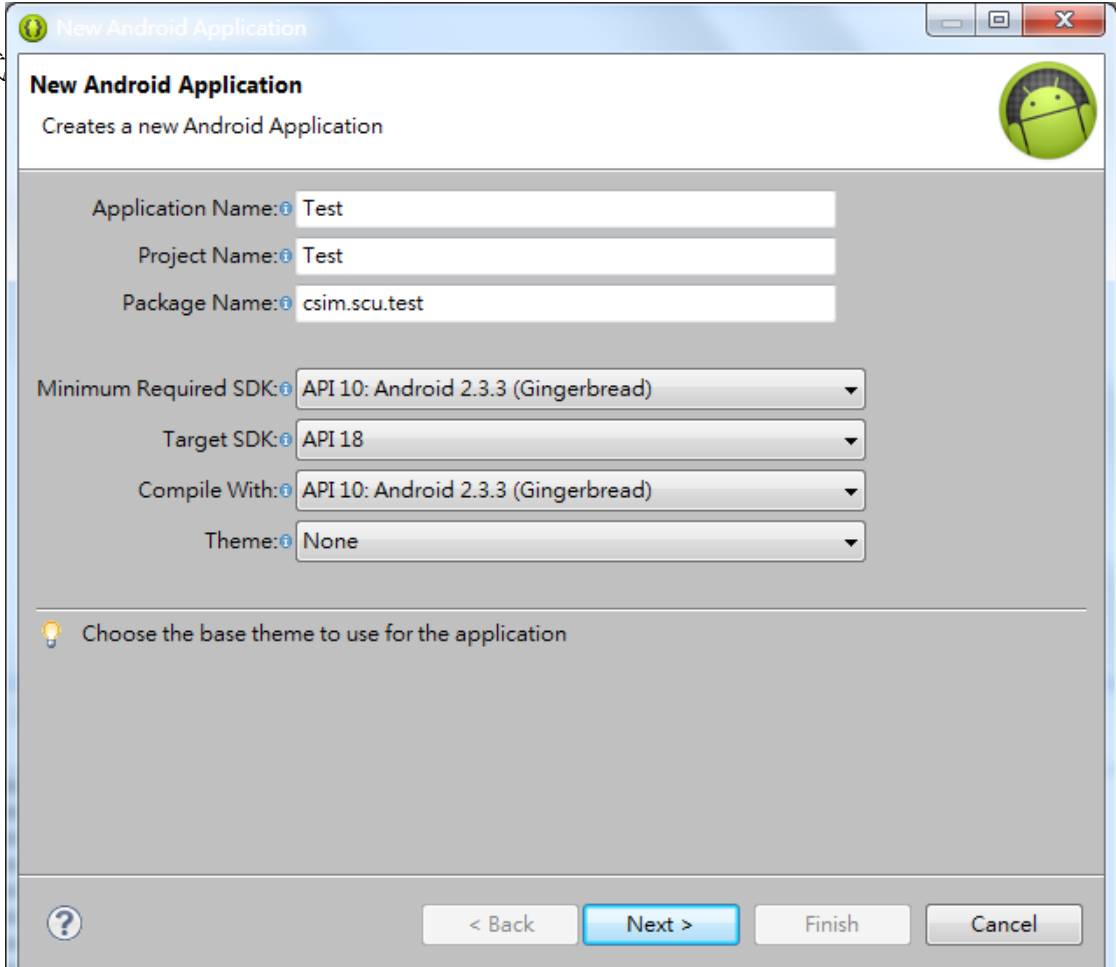

#### 接著要做一些設定 我們不要搞得太複雜,一直按下一步就好

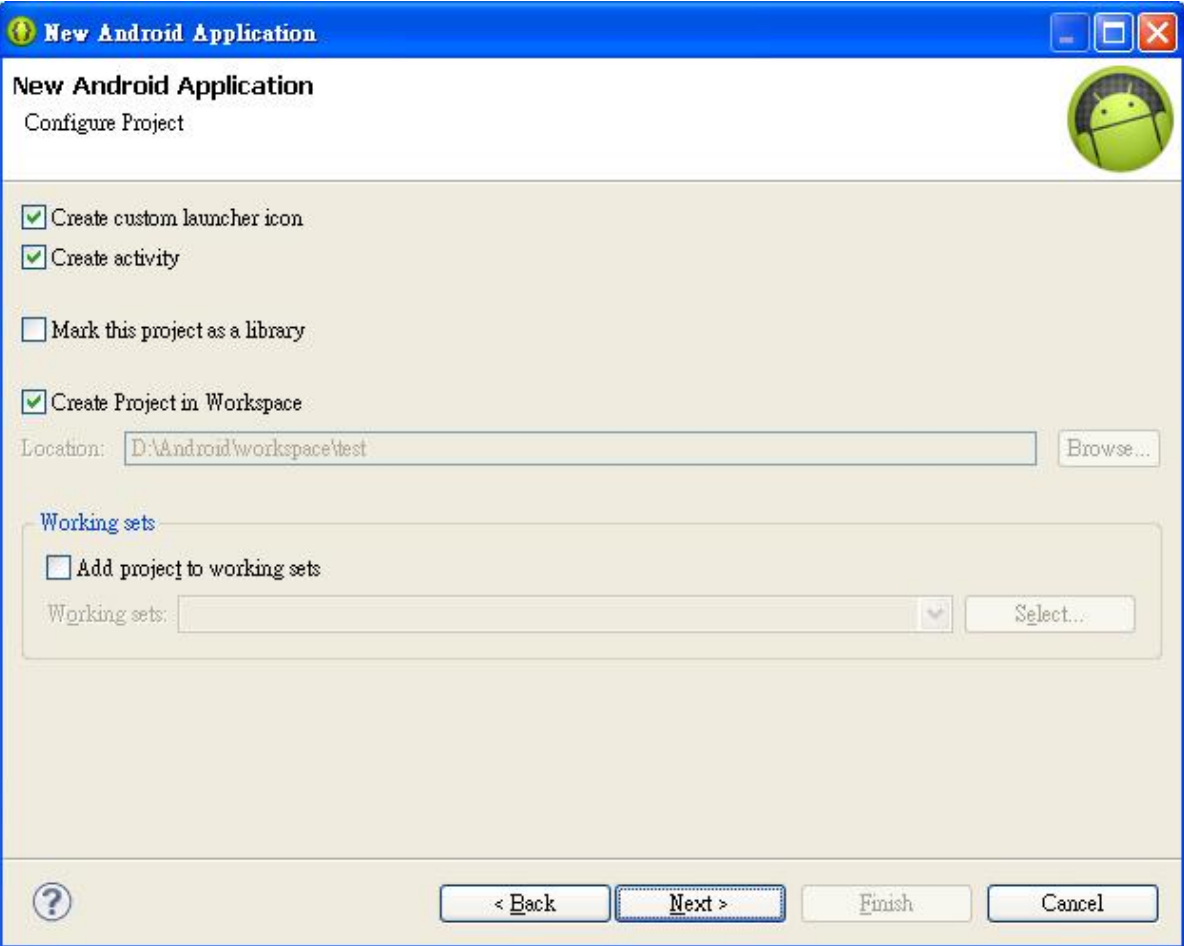

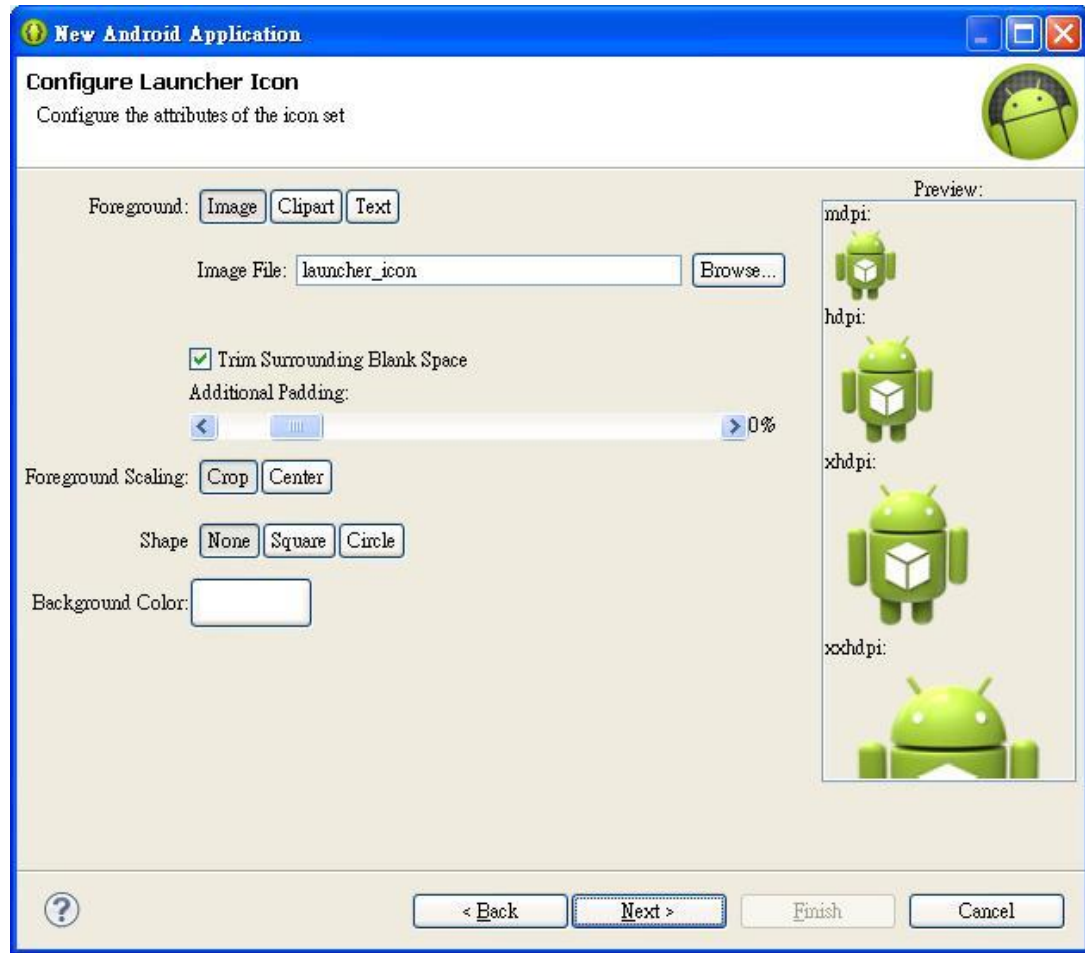

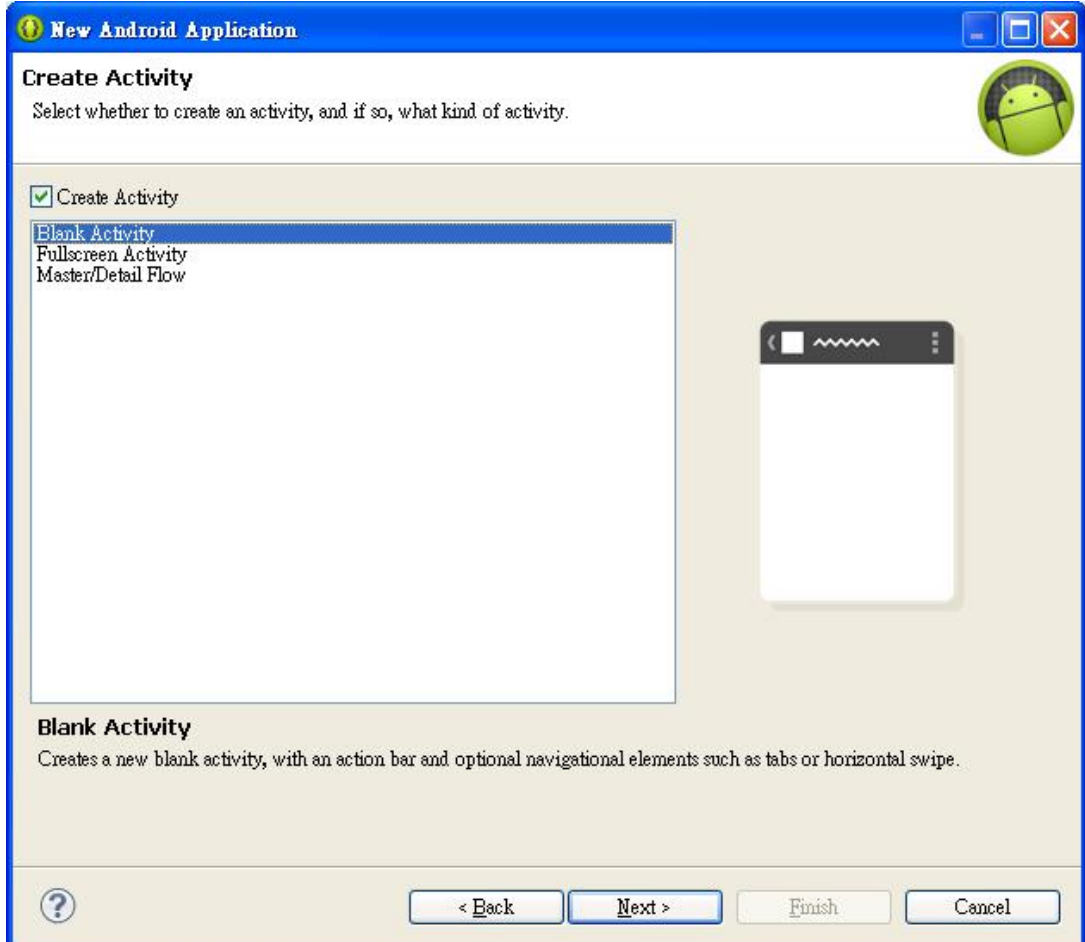

# Finash

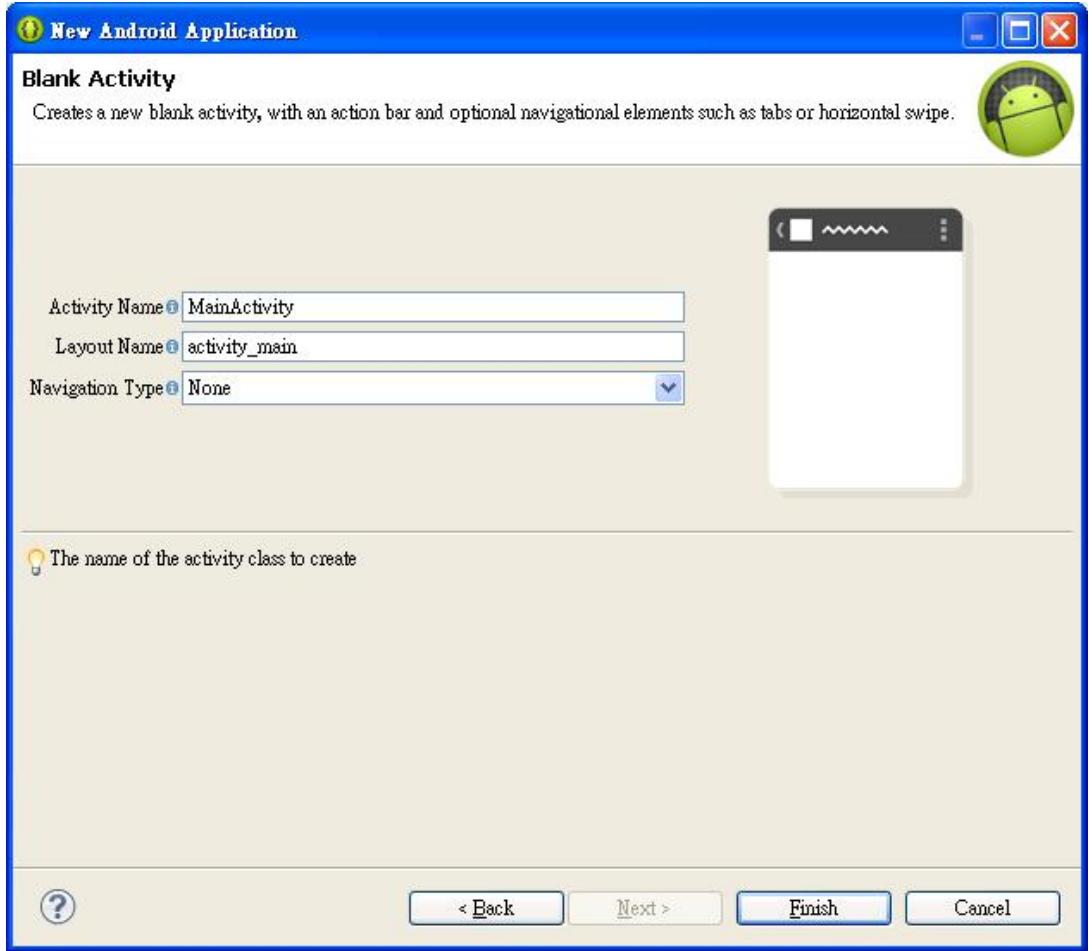

#### • android專案預設程式

test Hello world!

- 做字串更改
- 1. 打開Values底下的 strings.xml的檔案
- 2. 切換到原始碼
- 3. 發現Hello world!的字串

**E** Package

 $\Box$   $\Box$  tes 由 由健

> 田昌

> > Ė

Ė

Ė

 $\overline{1}$ 

- 把Hello world!改成Hello CSIM! 吧
- 改完之後記得存檔(ctrl+S)
- 1. 關閉原來的 activity\_main.xml
- 2. 再次開啟 activity\_main.xml
- 3. 畫面上的字串已改為 Hello CSIM!

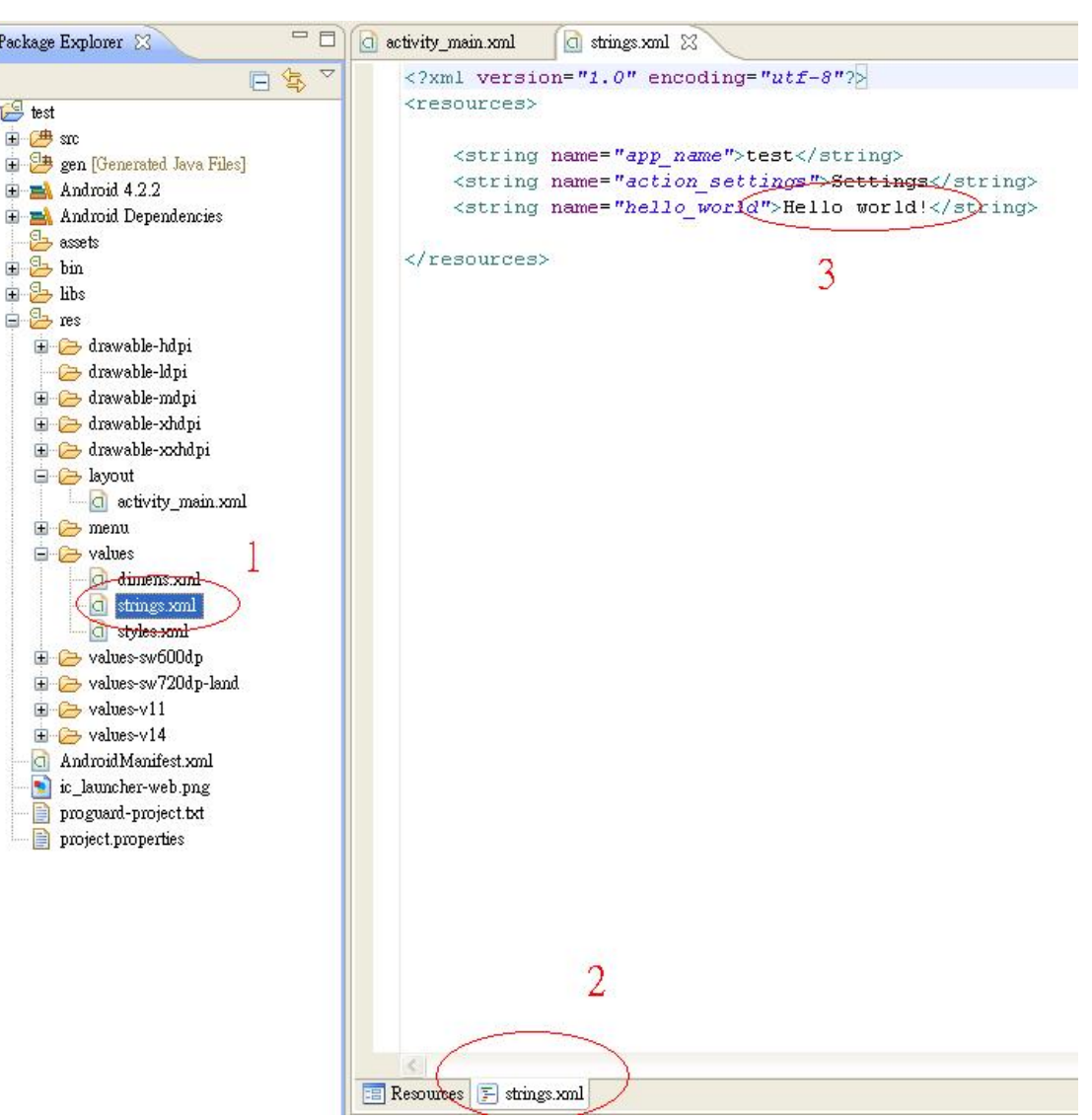